## **Контроль сельхозтехники**

- 1 Описание решения
- 2 Настройка логических датчиков объекта
- 3 Общий принцип работы:
- 4 Уведомления
- 5 Примеры использования решения
- 6 Основной эффект от внедрения

## **Описание решения**

#### **Проблематика:**

 Клиенты, работающие в сельскохозяйственной области, часто обращаются с просьбой помочь организовать эффективную обработку поля с повышенной степенью контроля за скоростным режимом, установленным руководством. Необходимо отслеживать рабочие смены, добросовестность работы оператора техники, а также количество «простоев». Иногда клиенту необходимо получение актуальной и корректной информации по расходу топлива на единицу площади поля.

#### **Клиент:**

 Сельскохозяйственные предприятия, агропромышленные хозяйства с наличием сельхозтехники, муниципальные унитарные предприятия, государственные унитарные предприятия, представители бизнеса, работающие в области обработки агрокультур.

#### **Ключевые задачи:**

- 1. Определить площадь обработанного участка поля.
- 2. Отслеживать качество обработки.
- 3. Фиксировать скорость обработки для разных типов работ.
- 4. Пресекать непроизводственные простои сельхозтехники.
- 5. Выявлять «левые» рейсы и «шабашки».
- 6. Повысить дисциплину водителей путем более эффективного контроля за их деятельностью и своевременной реакции на различного рода нарушения.
- 1. Предварительная установка оборудования на технику.
- 2. Локальная настройка оборудования.
- 3. Настройка логических датчиков в СКАУТ-Студио.
- 4. Настройка параметров отчета «Площадь обработанного участка» в СКАУТ-Студио.
- 5. Анализ результатов отчета.
- 6. Настройка уведомлений по превышению скорости движения в поле.

## **Настройка логических датчиков объекта**

Для настройки объектов и датчиков необходимо зайти в настройки, которые расположены в управляющем меню слева на экране. Также можно перейти к настройкам объекта из таблицы текущих данных, кликнув правой кнопкой мыши по интересующему объекту и выбрав пункт контекстного меню «**настройки**».

Далее необходимо перейти во вкладку « **логические датчики**».

В рамках данного решения проводится настройка следующих типов датчиков:

- логический датчик для контроля топлива в зависимости от типа: ДУТ или ДРТ;
- сельхозтехника.

При настройке логического **датчика уровня топлива** учитывается, с какого входа будут поступать данные о топливе в баке:

 Для настройки **датчика расхода топлива** создается датчик мгновенного расхода и выбирается используемый вход.

 $\omega$  .

 $\frac{1}{2}$  and  $\frac{1}{2}$  and  $\frac{1}{2}$ 

 $\Delta \sim 10^{11}$  m  $^{-1}$  m  $^{-1}$ 

 $\omega_{\rm{max}}$ 

При настройке датчика "**сельхозтехника"**, в зависимости от количества различных типов техники и орудий, есть возможность добавлять большое количество датчиков для дальнейшего определения средств, используемых при обработке полей.

Далее добавить датчик, определив его тип:

 После добавления нового датчика и определения его типа, необходимо заполнить необходимую информацию по типу определяющего датчика, ширине орудия и норме расхода, предварительно дав новому датчику название.

 Создав датчик и дав ему название (удобней обозначать как наименование сельскохозяйственного орудия), необходимо в выпадающем списке выбрать датчик по движению **SPI (Moving State)**. Важно указать тип работ для датчика.

 Ширина орудия, а также норма расхода устанавливаются на основе технических паспортов используемых при обработке полей средств. В зависимости от установленных значений, итоговые результаты отчета будут различными.

# **Общий принцип работы:**

 Проводится построение отчета «Площадь обработанного участка», позволяющий анализировать поступающую с модулей мониторинга информацию от ТС, задействованных в сельскохозяйственной обработке участков.

Для построения отчета нужно последовательно выполнить следующие действия:

1. Открыть модуль «Отчёты» (

) из основного меню программы.

2. В открывшемся модуле запустить процесс построения отчёта при помощи управляющего

элемента «Построить» [\(](/upload/altasib.editortools/iblock/43/11723/2_1.png)<sup>В</sup> ).

3. В появившемся списке выбрать отчёт «Площадь обработанного участка»:

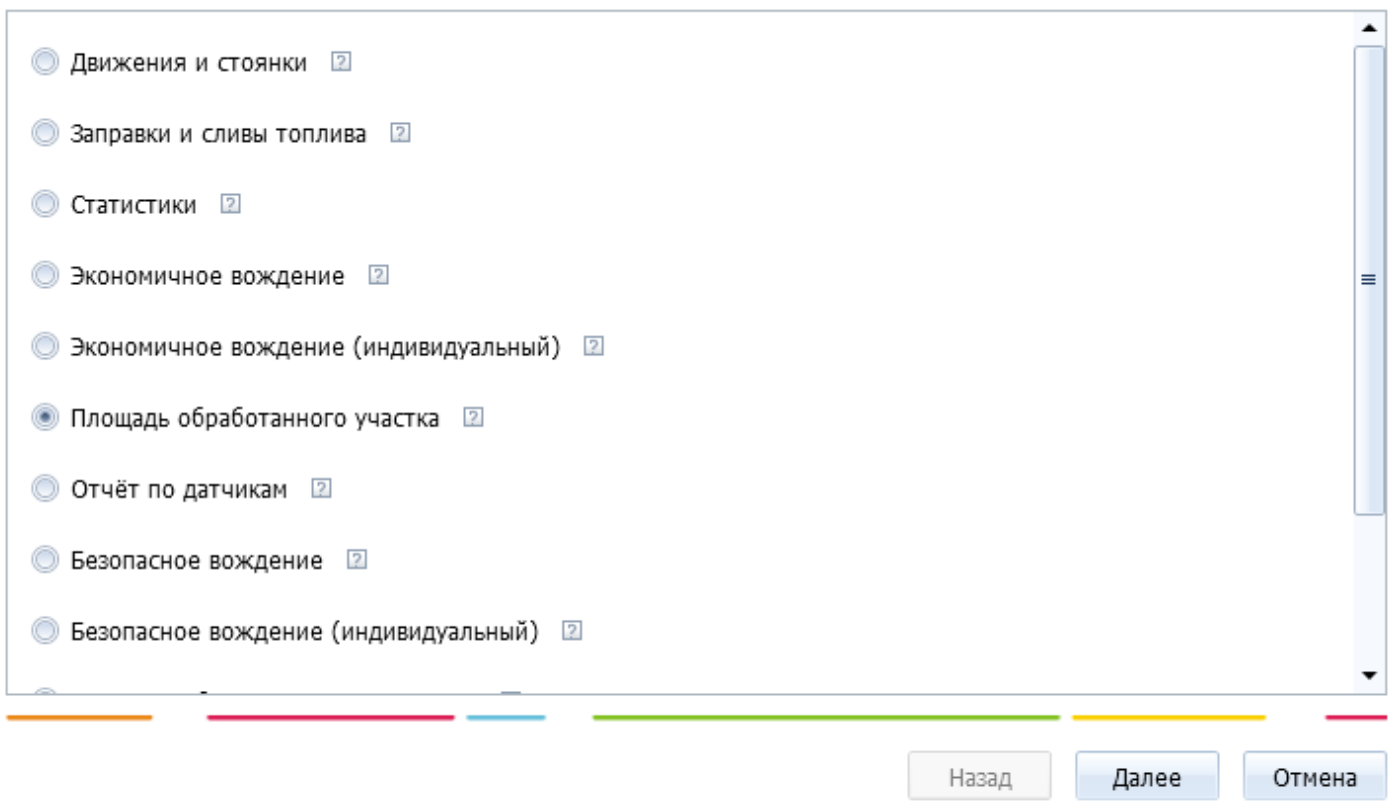

4. Указать временной интервал построения отчёта, а также объекты, которые будут проанализированы.

# 5. Нажав кнопку " **Далее**", перейти к настройке параметров построения отчета.

 При построении отчёта по объекту достаточно указать те **датчики**, работы которых должна учитываться:

Далее необходимо установить минимальное **время между посещениями одной геозоны** (при выезде ТС из геозоны и его повторном въезде в нее в течение времени, меньшем минимально заданному, посещение геозоны будет учитываться как отдельное);

 Затем настраивается **время технологического перерыва** – период простоя техники, который продолжает считаться активной работой. В случае, если между двумя периодами работы механизма прошло времени меньше, чем задано данным параметром, все это время (первая продолжительность работы механизма + технологический перерыв + вторая продолжительность работы механизма) будет считаться одним процессом работы.

 Заканчивается настройка параметров отчета выбором группы заранее прорисованных геозон:

 При нажатии **ОК,** отобразится количество геозон, которые будут учитываться при мониторинге.

 $\omega_{\rm c}$ 

Внимание! Для обеспечения корректности производимых расчётов настоятельно рекомендуется строить отчет по геозонам, максимально точно повторяющих форму каждого отдельного участка.

Файл отчета имеет следующий вид:

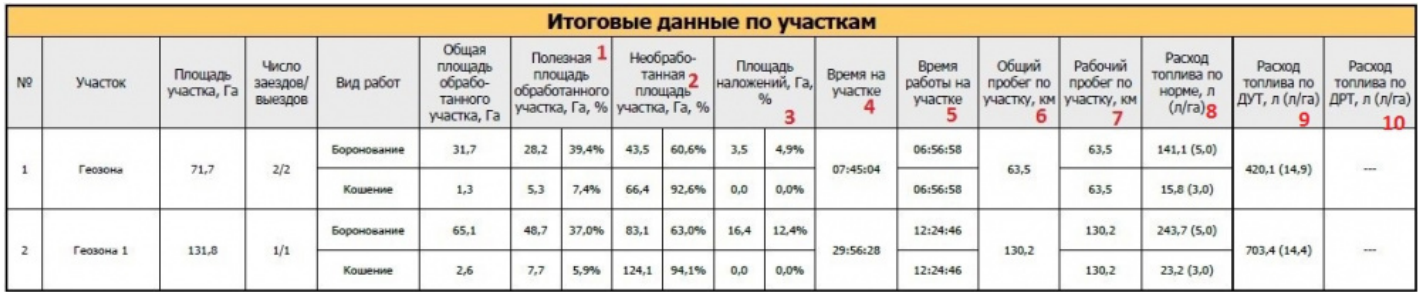

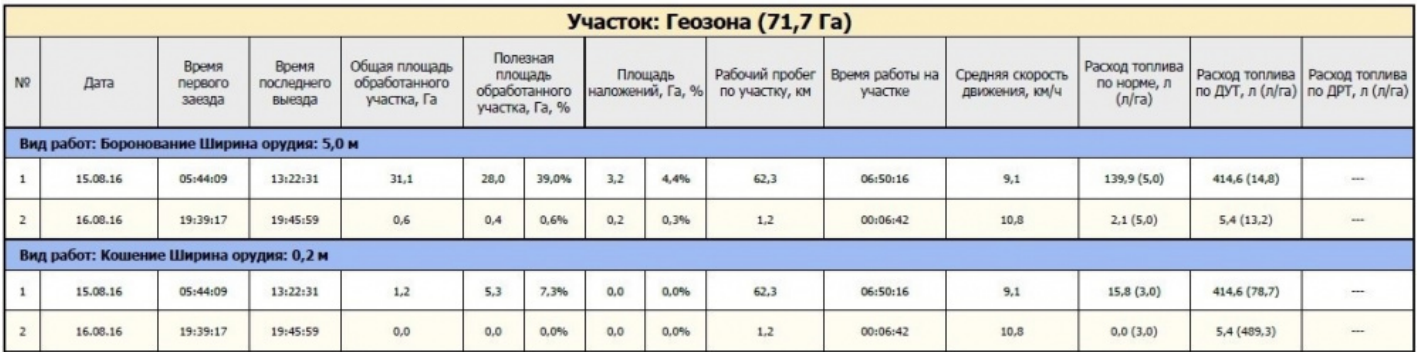

# **Терминология**

- 1. Полезная площадь обработанного участка, Га площадь, обработанная техникой с вычетом наложений.
- 2. Необработанная площадь, Га разность площади участка и полезной обработанной площади.
- 3. Площадь наложений доля полезной обработанной площади к общей площади участка.
- 4. Время на участке время нахождения в пределах данного поля за весь период отчета.
- 5. Время работы на участке время в движении с активным датчиком «Сельхозтехники» в пределах данного поля.
- 6. Общий пробег по участку, км пробег в пределах поля.
- 7. Рабочий пробег по участку пробег по полю с активным датчиком «Сельхозтехника».
- 8. Расход топлива по норме, л (л/га) норма по полезной обработанной площади.
- 9. Расход топлива по ДУТ, л (л/га) расход топлива по ДУТ в пределах данной геозоны (расход л/га по полезной обработанной площади).

10. Расход топлива по ДРТ, л (л/га) – расход топлива по ДРТ в пределах данной геозоны (расход л/га по полезной обработанной площади).

# **Интерактивность отчета**

Отчет является интерактивным. При однократном выборе любой ячейки таблицы индивидуальных данных, информация, в которых не относится к расходу топлива, будет построен и отображен на карте трек движения ТС на тот момент.

При нажатии на столбцы с информацией по топливу (по ДУТ или ДРТ) будут запущены автоматические построения индивидуальных отчетов по заправкам и сливам топлива на основе данных, полученных соответствующими датчиками.

### **Уведомления**

При работе в поле существует предел допустимой скорости движения. Для оперативного реагирования на ее превышение можно настроить уведомления, которые будут информировать клиента лично о несанкционированных действиях водителей.

 $\sim$  .

 1) Для определения грубых нарушений скоростных режимов создаем универсальный датчик и указываем допустимый порог скорости для данного транспортного средства (нажатие на "зеленый плюс" вызовет окно с выбором типа добавляемого датчика:

Для создания уведомления выбираем соответствующий модуль в "СКАУТ-Студио"

В мастере указываем тип датчика "**Срабатывание универсального датчика**", создаем название уведомления – например, «скорость в поле выше 5 км/ч»:

Далее во вкладке « **Геозоны**» необходимо выбрать ранее созданную группу геозон:

Во вкладке «**Получатели**» при добавлении нового адресата вносим данные пользователя, который будет уведомляться системой о нарушении:

## **Примеры использования решения**

Благодаря отчету «Площадь обработанного участка»:

- у вас всегда будет актуальная информация о площади обработанного поля, о полезной площади обработки (с вычетом наложений орудия), о площади необработанного участка, о расходе топлива в течение работы.
- вы можете определить работу, выполненную с нерегламентированной скоростью. Например, вспахивать поле допускается со скоростью не более 10 км/ч. Если же оно было обработано со средней скоростью 20 км в час, то такое поле придется вспахивать еще раз с регламентированной скоростью.
- повышение качества обработки полей;
- снижение расхода топлива;
- уменьшение пробега техники;
- пресечение несанкционированных действий водителей и повышение дисциплины сотрудников.